# **User Manual For Cancellation of VAT/CST/PGT/CGCR Registration**

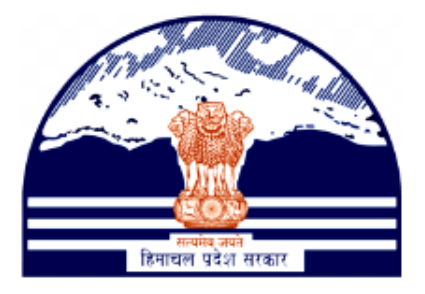

# **Himachal Pradesh Excise and Tax Department**

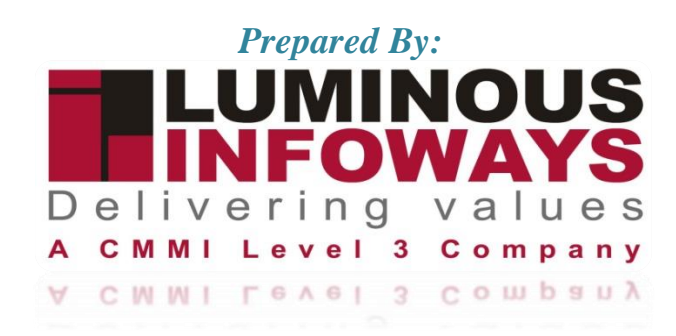

# **Contents**

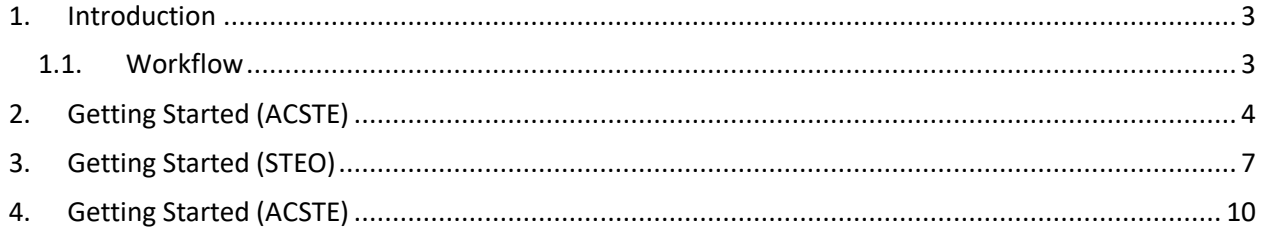

# <span id="page-2-0"></span>**1. Introduction**

Tax registration cancellation refers to the process of terminating a business's registration with the tax authorities for various taxes, such as income tax, sales tax, or value-added tax (VAT). The specific process for tax registration cancellation can vary depending on the country and the type of tax involved.

Types of Forms included:

- VAT Form 1
- CST Form A
- CGCR Form T-11
- PGT Form 1

### <span id="page-2-1"></span>**1.1. Workflow**

The workflow in Cancellation typically includes the following steps of HP ETD such as:

- The cancellation is initiated by the ACSTE.
- The STEO is assigned to visit by the ACSTE.
- A STEO confirms and adds remarks.
- ACSTE may accept or deny comments upon verification.

# **2. Getting Started (ACSTE)**

#### <span id="page-3-0"></span>**To start the application:**

- 1. Click any browser icon i.e: Google Chrome, Microsoft Edge, Mozilla Firefox, etc. The browser appears.
- 2. Type the URL given below in the Address bar : **<http://203.193.144.19/HP-VAT/>**
- 3. Once the web site is connected the Home page will appear as shown below (Fig–1).
- 4. On the left hand side of the home page there is a login section.

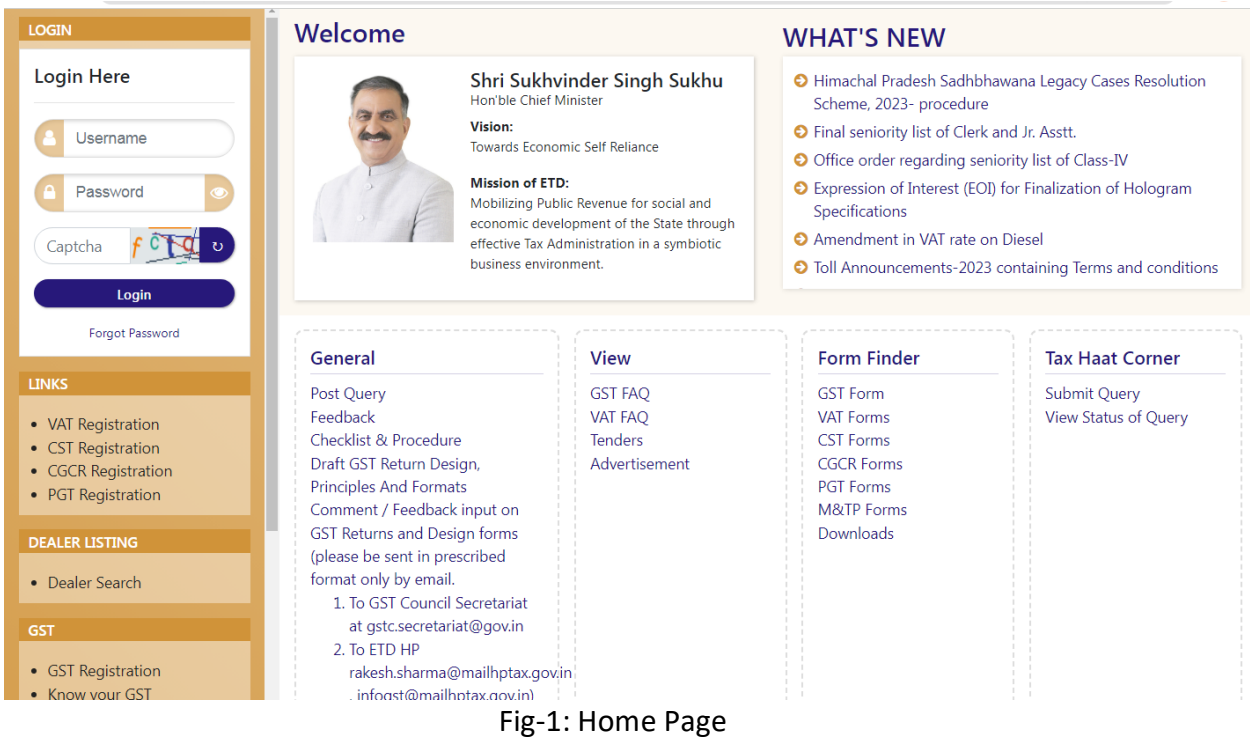

- 5. The first step is to login to the application by entering 'Username', 'Password' and 'Captcha'.
- 6. Click on " Login" button will redirect the user to the listing page (Fig-2).

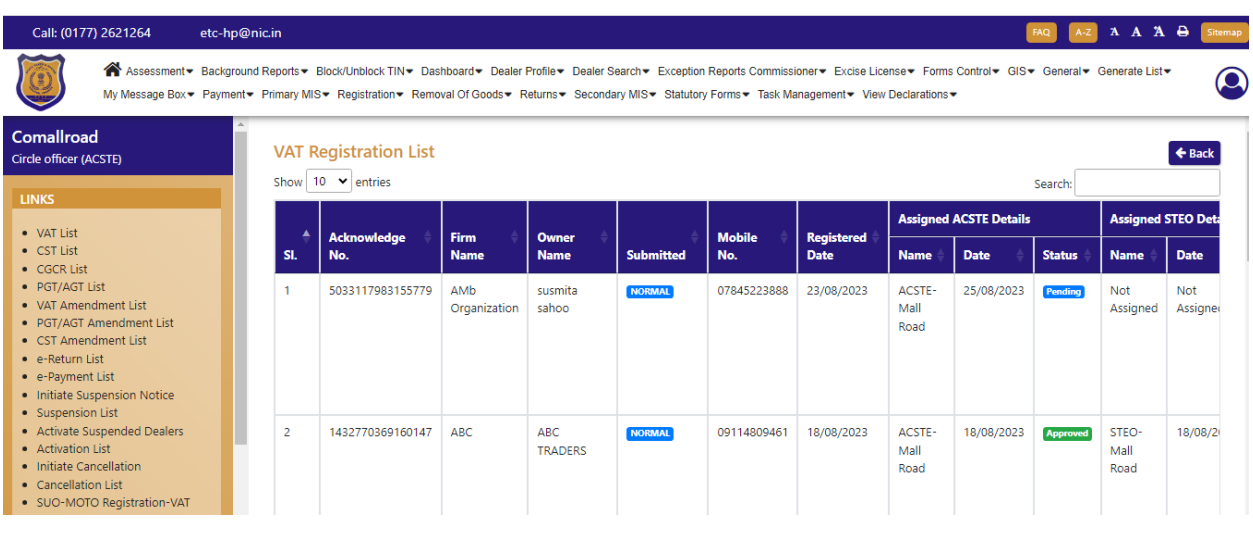

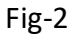

- 7. On the Listing page click on "Initiate Cancellation" button.
- 8. After clicking the button, "Initiate Cancellation" form page will appear (Fig-3).

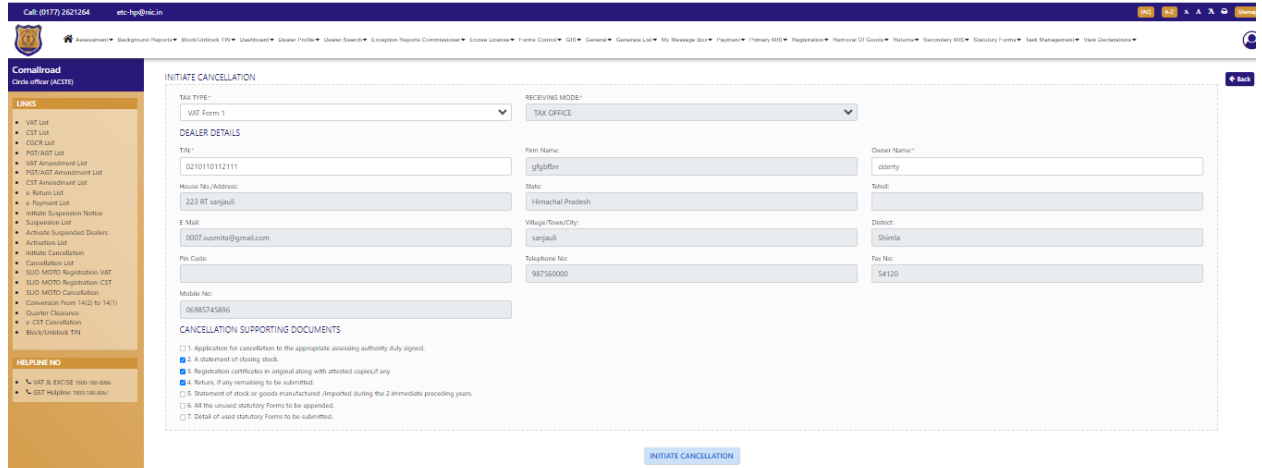

Fig-3

- 9. In the form page, select "Tax Type" and enter "TIN" number.
- 10. Then choose the Cancellation supporting documents from the list.
- 11. After selecting documents then click on "Initiate Cancellation" button.
- 12. After selecting the button then "Cancellation List" will appear.(Fig-4)

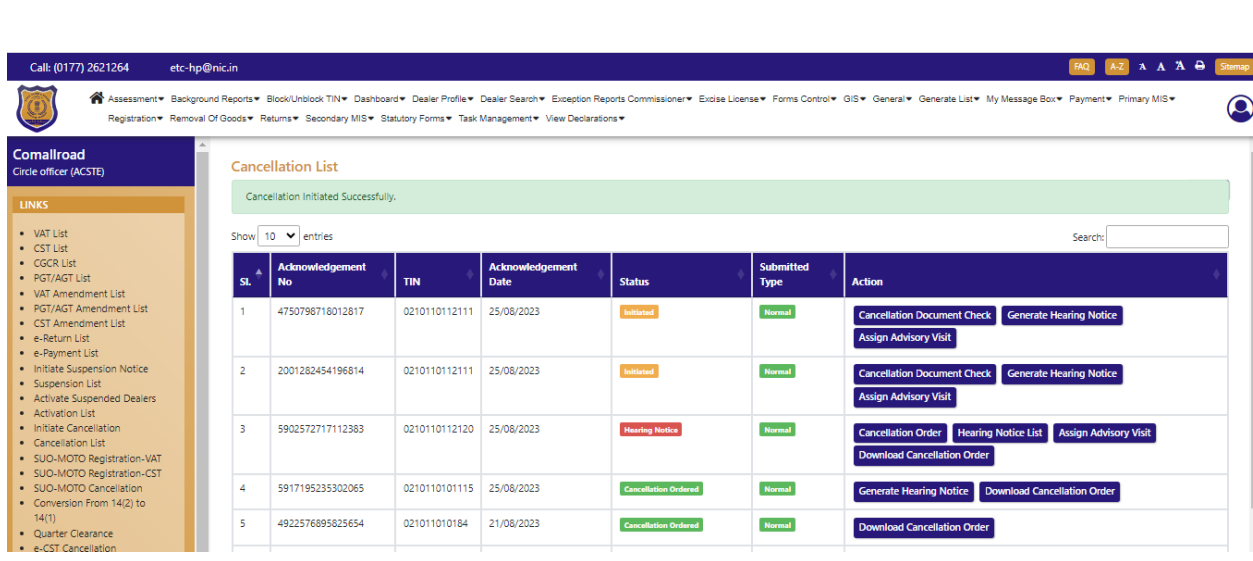

Fig-4

- 13. From the Cancellation list, click on "Cancellation Document Check" button to check the document.
- 14. After clicking the button then basic details page will appear. (fig-5)

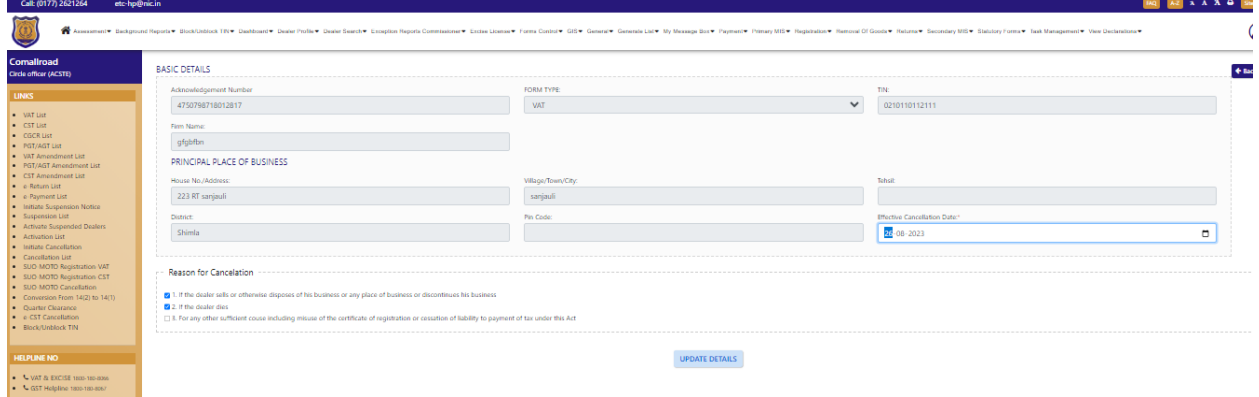

Fig-5

- 15. In basic details page, select the "Effective Cancellation Date" and choose the "Reason for Cancellation"
- 16. After selecting the details, click on "Update Details" button.
- 17. Then successful data entry message will appear in Cancellation List. (Fig-6)

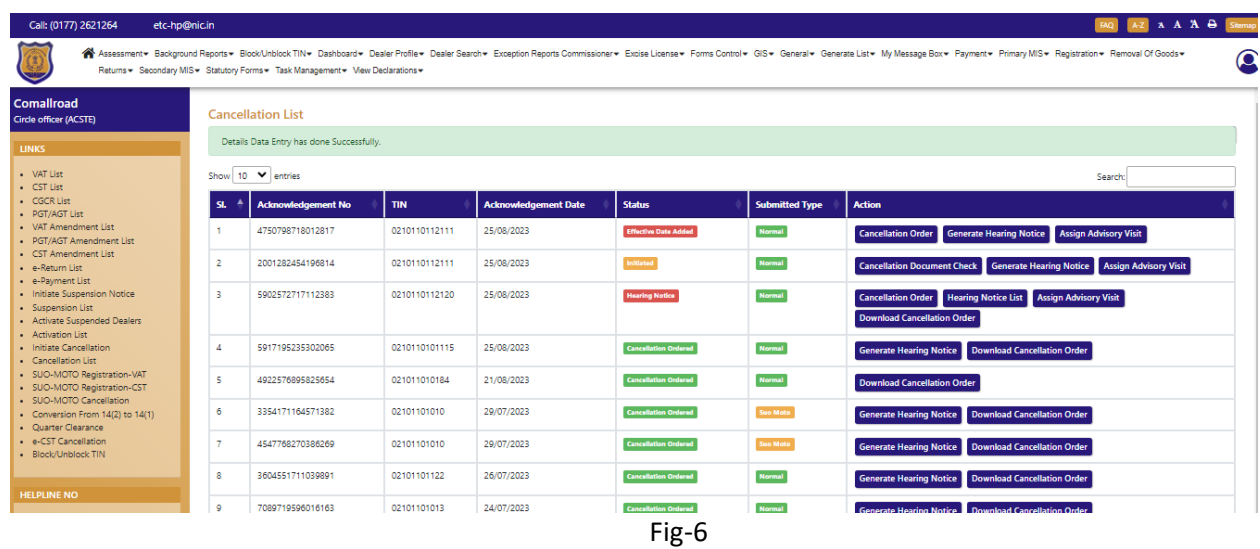

18. To assign a STEO, click on "Assign Advisory Visit" button.

19. After clicking the button, the "Appointment Details" page will appear. (Fig-7)

![](_page_6_Picture_90.jpeg)

Fig-7

- 20. In "Appointment Details" page , enter "Appointment Date", "Appointment Time", "Contact Person Name", "Mobile No", "Contact Person Designation", select "Assigned Advisory Visit To" from the dropdown and enter the "Remarks".
- 21. After filling the details, click on "Initiate Advisory Visit" button. And the task will be created at STEO login.

## <span id="page-6-0"></span>**3. Getting Started (STEO)**

#### **To start the application:**

- 22. Click any browser icon i.e: Google Chrome, Microsoft Edge, Mozilla Firefox, etc. The browser appears.
- 23. Type the URL given below in the Address bar :

**<http://203.193.144.19/HP-VAT/>**

24. Once the web site is connected the Home page will appear as shown below (Fig–8). 25. On the left hand side of the home page there is a login section.

![](_page_7_Picture_2.jpeg)

- 26. The first step is to login to the application by entering 'Username', 'Password' and 'Captcha'.
- 27. Click on " Login" button will redirect the user to the listing page (Fig-9).

| Fo sanjauli<br>Field officer (STEO)                 | <b>VAT Registration List</b> |                  |                                 |                       |               |                        |                        |                                                                                                    |  |  |  |
|-----------------------------------------------------|------------------------------|------------------|---------------------------------|-----------------------|---------------|------------------------|------------------------|----------------------------------------------------------------------------------------------------|--|--|--|
| <b>LINKS</b>                                        | SI.                          | Acknowledge No.  | <b>Firm Name</b>                | <b>Owner Name</b>     |               | Submitted   Mobile No. | <b>Registered Date</b> | <b>Action</b>                                                                                       |  |  |  |
| · VAT List                                          |                              | 9200087069786622 | APTECH INFOTECH private limited | aray rana             | <b>NORMAL</b> | 09898989898            | 28/07/2023             | <b>DCSTE Forward Remark</b><br><b>ACSTE ForwardRemark</b><br><b>Wiew</b><br><b>Report submitted</b> |  |  |  |
| • CST List<br>$\bullet$ CGCR List<br>· PGT/AGT List |                              | 3648205856451397 | Diamond                         | susmita               | <b>NORMAL</b> | 07845223888            | 27/07/2023             | <b>DCSTE Forward Remark</b><br><b>ACSTE ForwardRemark</b><br><b>Report submitted</b><br><b>Wiew</b> |  |  |  |
| • VAT Amendment List<br>• CST Amendment List        |                              | 5364445815246412 | Soni Inc                        | susmita sahooo        | <b>NORMAL</b> | 06985745896            | 23/07/2023             | Report submitted <b>Wiew</b><br>DCSTE Forward Remark ACSTE ForwardRemark                            |  |  |  |
| · PGT/AGT Amendment List<br>• Cancellation List     |                              | 8469363647631576 | susmita                         | <b>GT TECHONOLOGY</b> | <b>NORMAL</b> | 07845223888            | 18/07/2023             | <b>DCSTE Forward Remark ACSTE Forward Remark</b><br>Report submitted <b>Wiew</b>                    |  |  |  |
| <b>HELPLINE NO</b>                                  | 5                            | 9543217279771205 | <b>TN Resources</b>             | <b>TEENA</b>          | <b>NORMAL</b> | 07591008626            | 16/07/2023             | <b>DCSTE Forward Remark</b><br><b>ACSTE ForwardRemark</b><br>Report submitted Wiew                  |  |  |  |
| • & VAT & EXCISE 1800-180-8066                      |                              | 6963470951688470 | <b>IT taxes</b>                 | nishia                | <b>NORMAL</b> | 07591008626            | 16/07/2023             | Report submitted <b>Wiew</b><br><b>DCSTE Forward Remark</b><br><b>ACSTE ForwardRemark</b>           |  |  |  |
| • CGST Helpline 1800-180-8067                       |                              | 5305169924652589 | tc hardware                     | teena chatiry         | <b>NORMAL</b> | 07591008626            | 16/07/2023             | DCSTE Forward Remark ACSTE ForwardRemark<br>Report submitted <b>Wiew</b>                            |  |  |  |
|                                                     |                              | 2980698090208641 | Sharma Construction             | Privanka Sharma       | <b>NORMAL</b> | 02365987451            | 15/07/2023             | <b>Wiew</b><br><b>DCSTE Forward Remark</b><br><b>ACSTE ForwardRemark</b><br>Report submitted        |  |  |  |
|                                                     | ۰                            | 8609805036903020 | tttttttt                        | <b>WWWWWW</b>         | <b>NORMAL</b> | 08745885698            | 14/07/2023             | Report submitted <b>Wiew</b><br><b>DCSTE Forward Remark</b><br><b>ACSTE ForwardRemark</b>           |  |  |  |

Fig-9

28. In the menus list click on "Cancellation List" menu then the list will appear. (Fig-10)

![](_page_8_Picture_47.jpeg)

Fig-10

29. From the Cancellation List, click on "View Input Datas" button then the following page will appear. (Fig-11)

![](_page_8_Picture_48.jpeg)

Fig-11

30. In the appointment details page, enter the "Advisory Visit Remarks" then click on "Submit Advisory Visit Feedback" button.

# **4. Getting Started (ACSTE)**

#### <span id="page-9-0"></span>**To start the application:**

- 31. Click any browser icon i.e: Google Chrome, Microsoft Edge, Mozilla Firefox, etc. The browser appears.
- 32. Type the URL given below in the Address bar :

**<http://203.193.144.19/HP-VAT/>**

- 33. Once the web site is connected the Home page will appear as shown below (Fig–12).
- 34. On the left hand side of the home page there is a login section.

![](_page_9_Picture_80.jpeg)

- 35. The first step is to login to the application by entering 'Username', 'Password' and 'Captcha'.
- 36. Click on " Login" button will redirect the user to the listing page (Fig-13).

![](_page_10_Picture_55.jpeg)

Fig-13

37. On the Listing page click on "Cancellation List" button, the following page will appear. (Fig-14)

|                                                                                                    | Call: (0177) 2621264                                                                                | etc-hp@nic.in |                |                                     |               |                                       |                             |                                 | A A A B Sitemap<br>$A-Z$<br><b>FAQ</b>                                                                              |  |  |  |  |
|----------------------------------------------------------------------------------------------------|----------------------------------------------------------------------------------------------------|---------------|----------------|-------------------------------------|---------------|---------------------------------------|-----------------------------|---------------------------------|----------------------------------------------------------------------------------------------------|--|--|--|--|
| Assessment > Background Reports > Block/Unblock TIN > Dashboard > Dealer Profile > Dealer Search > Exception Reports Commissioner > Excise License > Forms Control > GIS + General + Generate List > My Message Box > Payment<br>Primary MIS+ Registration+ Removal Of Goods+ Returns+ Secondary MIS+ Statutory Forms+ Task Management+ View Declarations+ |                                                                                                    |               |                |                                     |               |                                       |                             |                                 |                                                                                                    |  |  |  |  |
|                                                                                                    | Comallroad<br>Circle officer (ACSTE)                                                                |               |                | <b>Cancellation List</b>            |               |                                       |                             |                                 | $\triangle$ Back                                                                                                    |  |  |  |  |
|                                                                                                    | <b>LINKS</b>                                                                                        |               |                | Show 10 Y entries                   |               |                                       |                             |                                 | Search:                                                                                                    |  |  |  |  |
|                                                                                                    | • VAT List<br>· CST List<br>$\bullet$ CGCR List                                                     |               | SI.            | <b>Acknowledgement</b><br><b>No</b> | <b>TIN</b>    | <b>Acknowledgement</b><br><b>Date</b> | <b>Status</b>               | <b>Submitted</b><br><b>Type</b> | <b>Action</b>                                                                                                    |  |  |  |  |
|                                                                                                    | · PGT/AGT List<br>• VAT Amendment List<br>· PGT/AGT Amendment List<br>• CST Amendment List          |               |                | 4750798718012817                    | 0210110112111 | 25/08/2023                            | Inspected                   | <b>Normal</b>                   | <b>Generate Hearing Notice</b><br><b>Cancellation Order</b><br><b>View All Advisory Visits</b>                      |  |  |  |  |
|                                                                                                    | · e-Return List<br>• e-Payment List<br>· Initiate Suspension Notice<br>· Suspension List            |               | $\overline{2}$ | 2001282454196814                    | 0210110112111 | 25/08/2023                            | Initiated                   | Normal                          | <b>Cancellation Document Check Generate Hearing Notice</b><br><b>Assign Advisory Visit</b>                          |  |  |  |  |
|                                                                                                    | · Activate Suspended Dealers<br>• Activation List<br>· Initiate Cancellation<br>• Cancellation List |               | 3              | 5902572717112383                    | 0210110112120 | 25/08/2023                            | <b>Hearing Notice</b>       | Normal                          | <b>Hearing Notice List</b><br><b>Cancellation Order</b><br><b>Assign Advisory Visit Download Cancellation Order</b> |  |  |  |  |
|                                                                                                    | · SUO-MOTO Registration-VAT<br>· SUO-MOTO Registration-CST                                          |               | -4             | 5917195235302065                    | 0210110101115 | 25/08/2023                            | <b>Cancellation Ordered</b> | <b>Normal</b>                   | <b>Generate Hearing Notice Download Cancellation Order</b>                                                          |  |  |  |  |
|                                                                                                    | · SUO-MOTO Cancellation<br>• Conversion From 14(2) to<br>41143                                      |               | -5             | 4922576895825654                    | 021011010184  | 21/08/2023                            | <b>Cancellation Ordered</b> | <b>Normal</b>                   | <b>Download Cancellation Order</b>                                                                                  |  |  |  |  |

Fig-14

38. Click on "View All Advisory Visits" button to view the STEO remarks. (Fig-15).

![](_page_11_Picture_62.jpeg)

#### Fig-15

- 39. To cancel the order, click on "Cancellation Order" button.
- 40. After clicking the button, the approval page will appear. (Fig-16)

![](_page_11_Picture_63.jpeg)

![](_page_11_Figure_6.jpeg)

- 41. In the approval page, enter the "TIN Cancellation Request Approval/Rejection Order" and choose "Assign Order" whether Approval or Reject.
- 42. After filling the details, click on "Cancellation Order".
- 43. After the order is cancelled, to generate the hearing notice. Click on "Generate Hearing Notice" button from the Cancellation List. (Fig-17)

![](_page_12_Picture_46.jpeg)

Fig-17

- 44. On the "Generate Hearing Notice" page, enter all the details and click on "Generate Hearing Notice" button.
- 45. To view the Hearing Notice, click on "Hearing Notice List" button from the Cancellation List and the listing page will appear. (Fig-18)

![](_page_12_Picture_47.jpeg)

![](_page_12_Figure_6.jpeg)

#### 46. On the Cancellation Hearing Notice list Page Click on Hearing Proceeding.

![](_page_13_Picture_0.jpeg)

#### Fig-19

47.On Add Hearing Proceeding Page Click on Save hearing Proceeding.

![](_page_13_Picture_54.jpeg)

Fig-19

48. On Cancellation List Page Click on Download Cancellation Order.

![](_page_14_Picture_12.jpeg)